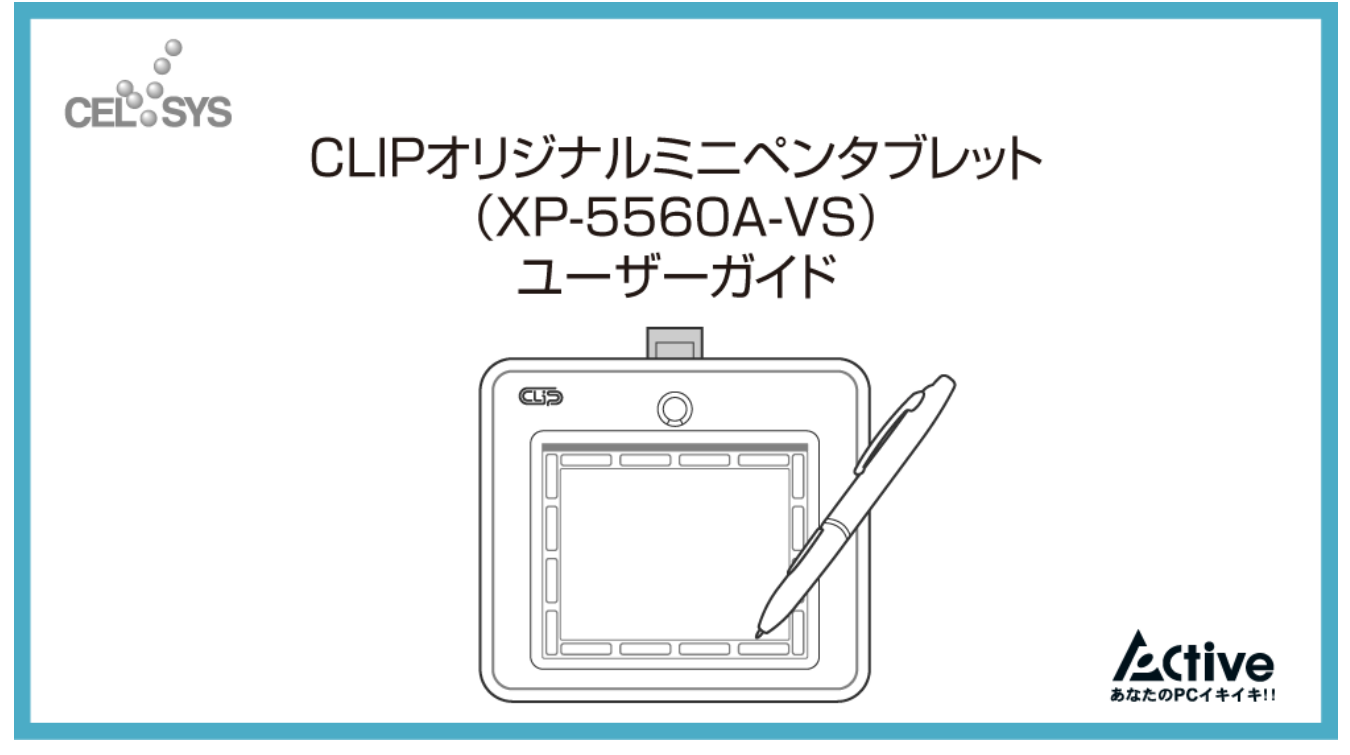

本製品の基本的な使用方法、機能設定の変更などについて記載しています。 本製品をはじめてご使用される方は、必ずお読みください。

# 各部の名称

#### 本製品の各部の名称は、下図の通りです。

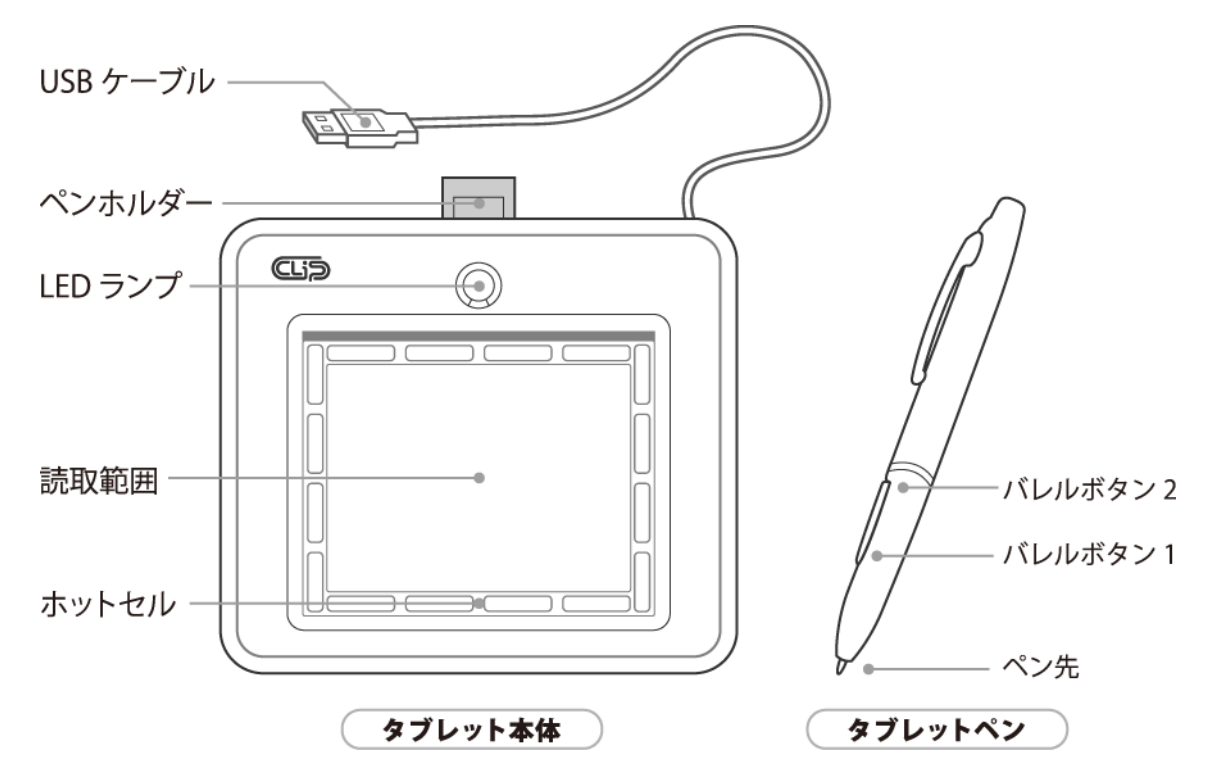

# 電池をセットする

#### 本製品のタブレットペンに、電池をセットします。使用する電池は単 4 電池です。

1. タブレットペンを両手で持って、回します。

タブレットペンが、ペン先側と軸側に分かれます。

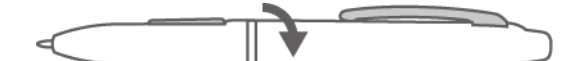

2. タブレットのペン先側に、電池をセットします。

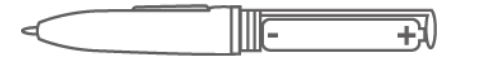

3. タブレットの軸側を、再度ペン先側に戻します。

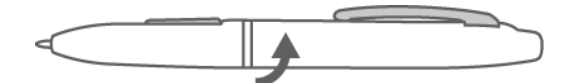

電池がなくなった場合は、同様の手順で交換してください。

# ドライバのインストール

#### 本製品のドライバをインストールします。

ドライバは、別紙でご案内していますウェブサイトの専用ページより、ダウンロードしてください。ダウンロードしたファイルを解凍し てから、インストールを行います。

#### **必ずお読みください**

- ドライバのインストール前に、ペンタブレット本体を接続しない**でください。**
- **他社製品のタブレットをお使いの場合は、タブレットのドライバ等をアンインストールしてから、 本製品のドライバをインストールしてください。**
- **ドライバをインストールしないと、筆圧感知機能やホットキー機能が正常に動作しないのて、ご注 意ください。**

#### **Windows** をお使いの場合

Windows をお使いの場合、次の手順に従って、ドライバをインストールします。

#### 必ずお読みください

- z ドライバインストールユーティリティソフトから、タブレットのドライバとマニュアルがインストールされます。
- z ドライバのインストールは、Windows の再起動が必要になります。データなどのバックアップを行ってから、インストール を開始してください。
- z ドライバ、ソフトウェアの仕様は予告なく変更することがあります。
- 1. [Setup.exe]をダブルクリックします。

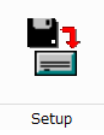

2. [Driver Setup]ボタンをクリックします。メッセージにしたがってインストールします。

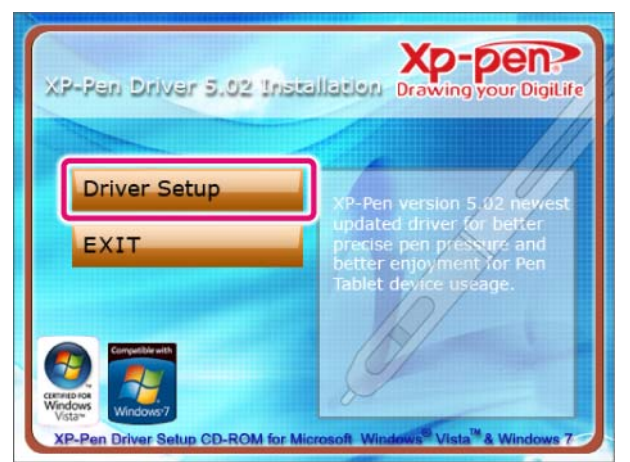

3. 次の画面が表示されたら、[OK]ボタンをクリックします。

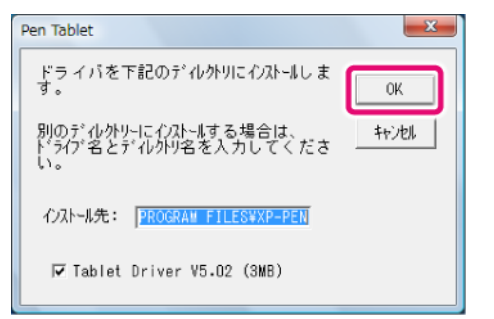

4. 次の画面が表示されたら、タブレット本体をパソコンに接続します。

接続方法については、[『パソコンに接続する](#page-4-0)』を参照してください。

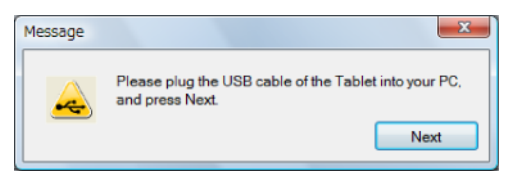

5. 終了を確認するメッセージが表示されたら、[OK]ボタンをクリックし、再起動します。

これでドライバのインストールが完了です。

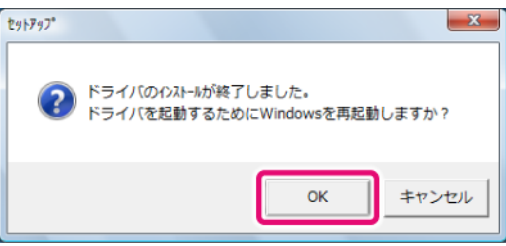

## **Mac OS X** をお使いの場合

#### Mac OS X をお使いの場合、次の手順に従って、ドライバをインストールします。

### お読みください

- 本製品を Mac OS X でご使用になられる場合、動作保証をしておりません。ユーザーサポート対象外となりますので、ご了 承のうえご使用ください。
- z ドライバ、ソフトウェアの仕様は予告なく変更することがあります。
- 1. [PenTabletSetup.mpkg]をダブルクリックします。

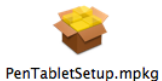

2. [PenTabletInstall のインストール]ダイアログの指示にしたがってインストールします。

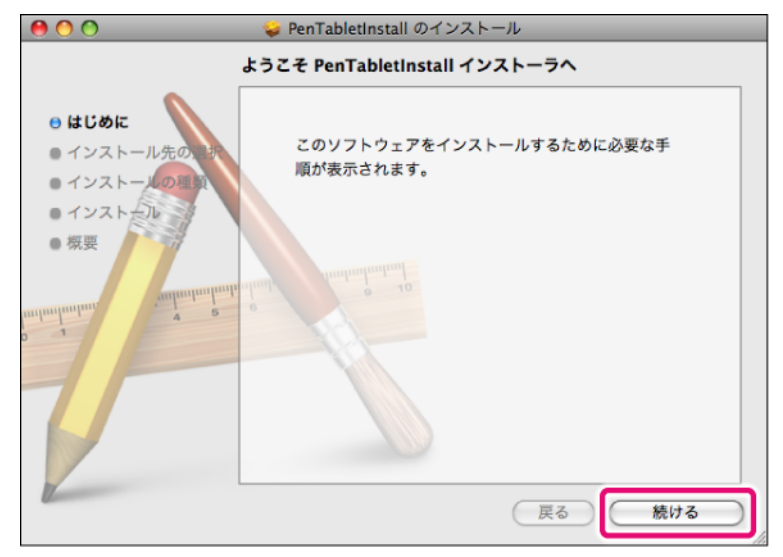

3. インストール完了を確認するメッセージが表示されたら、[閉じる]ボタンをクリックします。

これで、ドライバのインストールが完了です。次はタブレット本体をパソコンに接続します。接続方法については、 『[パソコンに接続する](#page-4-0)』を参照してください。

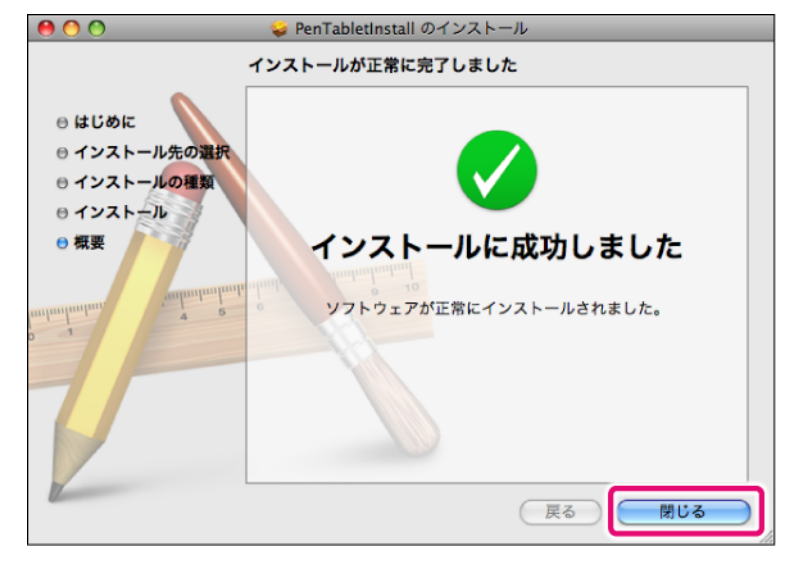

# <span id="page-4-0"></span>パソコンに接続する

タブレット本体をパソコンに接続します。接続する前に、必ずドライバをインストールしてください。

接続方法

1. USB ケーブルをパソコンの USB ポートに接続します。

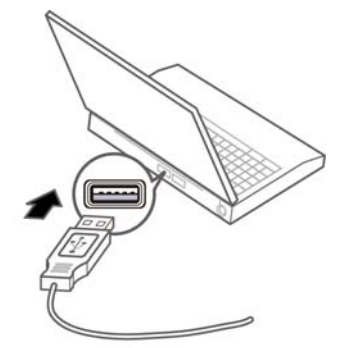

- 2. USB デバイスとして認識されるまで、ペンタブレット本体の LED ランプが点滅します。
- 3. USB デバイスとして認識されると、LED ランプが消えます。
- 4. 画面右下のタスクトレイに、アイコンが表示されます。 Mac OS X をお使いの場合、タスクトレイにアイコンは表示されません。次の手順に進んでください。

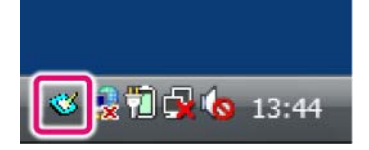

- 5. ペン先をプレート上で押している間、LED ランプが緑色に点灯します。
- 6. 画面のカーソルが、ペンの操作に応じて動作したら、接続は完了です。

**LED** ランプが点灯しなかった場合

#### タブレット本体をパソコンに接続したときに、LED ランプが点灯しなかった場合は、以下をご確認ください。

- もう一度接続し直してください。別の USB ポートがある場合は、そちらに接続し直してください。
- 他の USB 周辺機器をはずしてみてください。
- z タブレットペンの電池を交換してみてください。
- パソコンの状態がスリープモードになっていないか確認してください。
- USB ハブに接続している場合、パソコン本体の USB ポートに接続し直してください。

# <span id="page-5-0"></span>ドライバの設定

ドライバを使用して、ペン先やバレルボタン機能の変更、ワークエリアのサイズや位置調整を行うことで、ペンタブレットをより使い やすく設定することができます。

**Windows** をお使いの場合

画面右下のタスクトレイのアイコンをダブルクリックして、ドライバの設定画面を表示します。

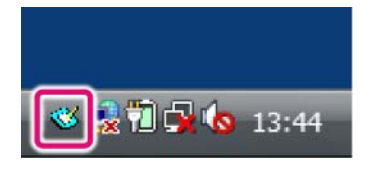

**POINT** 

ペンを使用してダブルクリックしたときに、パソコンが認識しない場合、次のように操作を行うと、改善されることがあります。

- ペン先をペンタブレットプレート上に置いたままにする。
- 二回目にペンタブレットプレートを押した後に、ペン先をプレートから離さないようにする。

# 情報タブ

ドライバの設定画面の[情報]タブをクリックして表示される画面です。

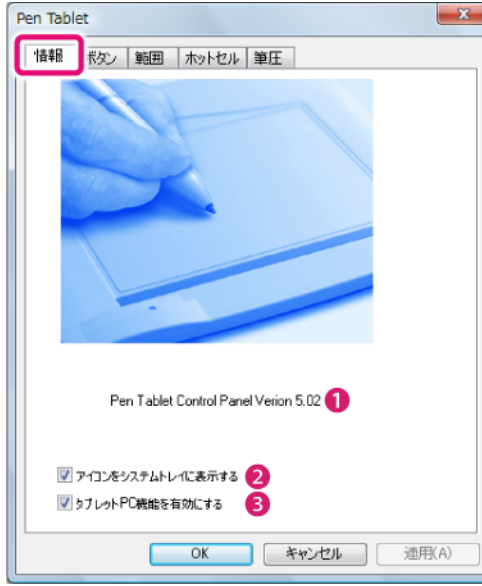

- ① ドライバのバージョン 現在のドライバのバージョンが表示されます。
- ② アイコンをシステムトレイに表示する

タスクトレイにあるドライバのアイコンの表示・非 表示を切り替えます。

#### ③ タブレット PC 機能を有効にする

OS にタブレット PC 機能が標準搭載されている場合、 本製品でタブレット機能を使用できるようにします。

## ボタンタブ

ドライバの設定画面の[ボタン]タブをクリックして表示される画面です。ペン先やバレルボタンの機能を変更します。

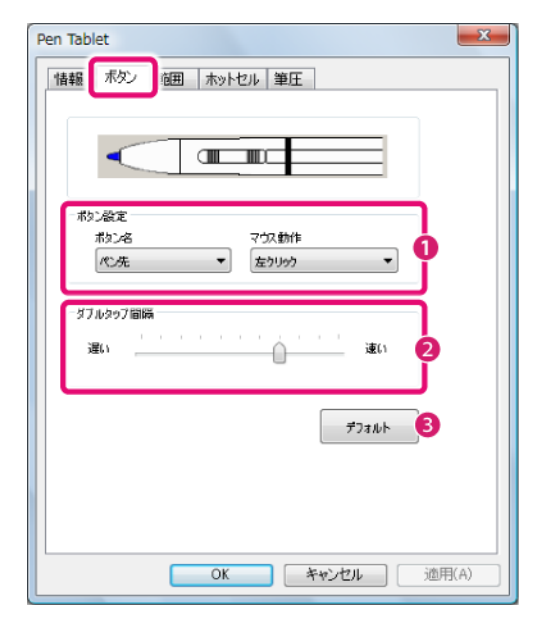

### ① ボタン設定

[ボタン名]と[マウス動作]の選択により、タブレッ トの操作に、マウスコマンドの左クリック、左ダブ ルクリック、右クリック、右ダブルクリック、ホイー ルクリック、ホイールダブルクリックなどの役割を 割り当てます。

#### ② タブルタップ間隔

ペン先(またはバレルボタン)を二回続けて押すダ ブルクリックの操作が遅い場合は、スライダを[遅 い]の方に移動させてください。逆に速い場合はスラ イダを[速い]の方に移動させてください。

#### ③ デフォルト

このタブにある全ての設定を、ドライバがインス トールされた当初の設定に戻したい場合にクリック してください。

#### 範囲タブ

ドライバの設定画面の[範囲]タブをクリックして表示される画面です。ペンタブレットプレート上のワークエリアサイズ や位置を設定する際に、この[範囲]タブを使います。ペンタブレットプレート上のワークエリアとは、筆圧を感知できる 範囲のことを指します。

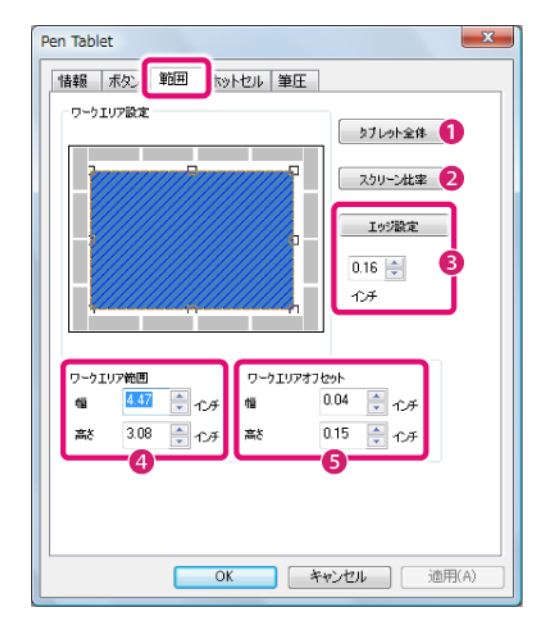

#### ① タブレット全体

ワークエリアを最大サイズに設定します。

#### ② スクリーン比率

ワークエリアの幅または高さを調整して、ワークエ リアと実際画面の比率を同様に設定します。

#### ③ エッジ設定

ワークエリアを設定した後に、ワークエリアの四辺 を指定した長さずつ縮小します。数値を入力し、 [エッジ設定]をクリックすると、設定が反映されま す。

### ④ ワークエリア範囲

変更されたワークエリアの幅と高さを表示します。 また、ここに直接数値を入力し、サイズ変更を行う こともできます。

#### ⑤ ワークエリアオフセット

ペンタブレットプレートの左上端を基準にした場合 のワークエリアの位置を、幅と高さで表示します。 また、ここに直接数値を入力し、ワークエリアの位 置を変更することもできます。

### ホットセルタブ

ドライバの設定画面の[ホットセル]タブをクリックして表示される画面です。ペンタブレットプレート上の「ホットセル」 を押した際に動作する機能を設定できます。ホットセルとは、ペンタブレットプレート上にある破線で囲まれたボタンで す。ボタンごとに機能を設定できます。

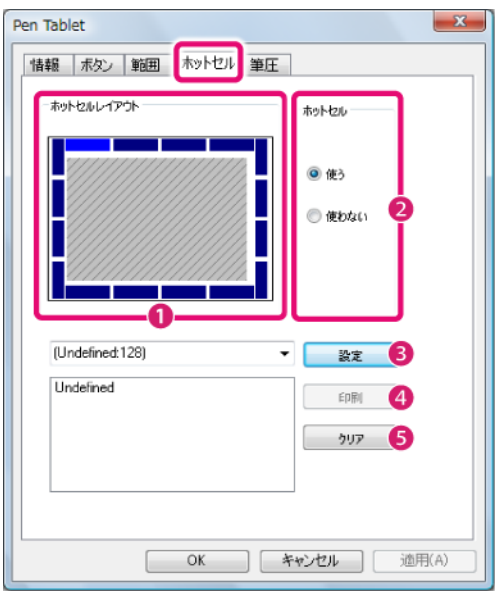

① ホットセルレイアウト

ペンタブレットプレート上のホットセルの配置を示 す画面です。各青色の四角形をクリックすると、設 定するホットセルを選択できます。

#### ② ホットセル

ホットセルを使用できるようにします。

### ③ 設定

選択したホットセルを押したとき、何を行うか設定 するボタンです。[設定]ボタンを押すと、ホットセ ルの設定画面が表示されます。[設定]ボタン左側の 文字は、現在選択されているホットセルのラベルを 表しています。

[ホットセルの設定画面については、『ホットセルの](#page-8-0) 設定画面』を参照してください。

### **POINT**

ホットセルの中には、設定を変更できないものがあります。ご 注意ください。設定を変更できないホットセルを選択した場合 は、[設定]ボタンもしくはラベルがグレー表示になります。

#### ④ 印刷

現在のホットセルレイアウトに表示されている画像 が、OS で設定したプリンタで印刷されます。

#### ⑤ クリア

選択したホットセルの設定内容を削除します。

#### <span id="page-8-0"></span>ホットセルの設定画面

[ホットセル]タブの[設定]ボタンをクリックして表示される画面です。ホットセルに割り当てる機能を設定できます。な お、ホットセルに割り当てられる機能はひとつだけです。同じホットセルに複数の機能を設定した場合、最後に設定した 機能が割り当てられます。

### 実行タブ

このタブでは、ホットセルを押した際に実行する、プログラムやファイルを指定します。

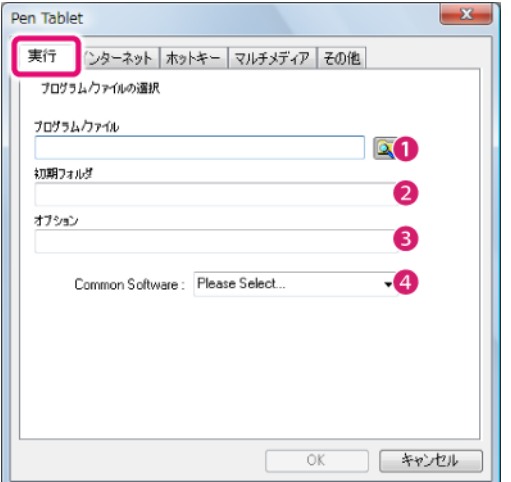

### ① プログラム/ファイル

ホットセルを押した際に実行するプログラムやファ イルを設定します。実行したいプログラムやファイ ルを指定するには、パスを入力します。または、右 側の[ブラウザ]ボタンをクリックして表示されるダ イアログで、実行したいプログラムやファイルを選 択します。

#### ② 初期フォルダ

[プログラム/ファイル]で指定したパスが表示され ます。

### ③ オプション

[プログラム/ファイル]でプログラムを指定した場 合、起動時に開くファイルを指定できます。指定す るには、ファイルのパスを入力します。

#### ④ Common Software

Windows 7 または Vista をお使いの場合、プルダウン メニューから[Journal(Windows Journal)]・[Tab Tips(Tablet PC 入力パネル)]を選択できます。こ の項目を設定すると、「プログラム/ファイル]に、こ れらのプログラムが上書き登録されます。

# インターネットタブ

このタブでは、ホットセルを押した際に実行する、インターネット関連の操作を指定します。

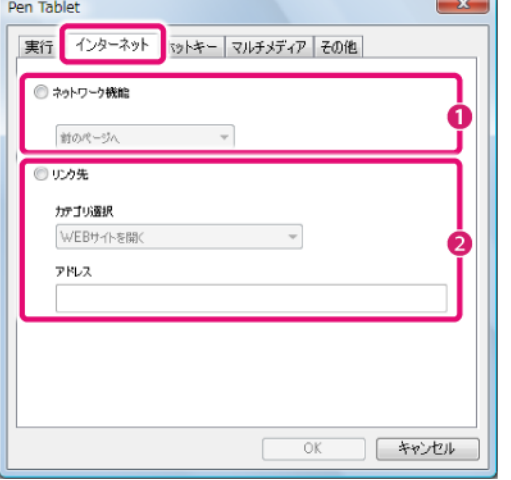

#### ① ネットワーク機能

ホームページを見たり、メールを送ったりなどの ネットワーク関連の操作を設定します。

② リンク先

[アドレス]に入力した URL やメールアドレスに対し て、[カテゴリ選択]で選択した操作を行うよう設定 します。

### ホットキータブ

このタブでは、ホットセルを押した際に実行する、キーの組み合わせを指定できます。

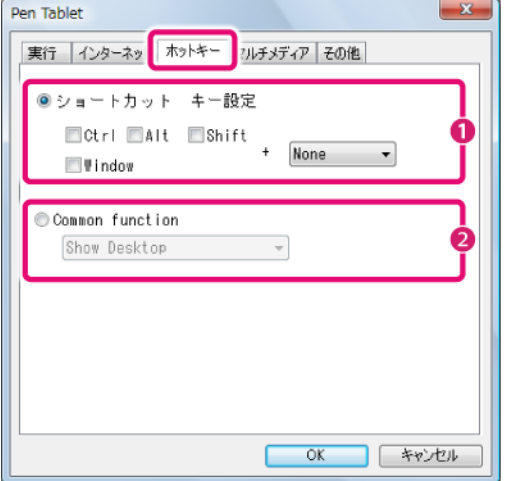

① ショートカット キー設定

[Ctrl]キー・[Alt]キー・[Shift]キー・[Windows]キー とその他のキーの組み合わせを設定します。ホット セルを押すと、ここで設定したショートカットキー を実行できます。

② Common function

プルダウンメニューから、すべてのプログラムの最 小化やアプリの切り替えなどの操作を設定します。 お使いの OS によっては、ご利用いただけない場合が あります。

### マルチメディアタブ

このタブでは、ホットセルを押した際に実行する、Windows Media Player の操作を指定できます。

[マルチメディア機能]のプルダウンメニューから、操作を選択します。ここで設定したホットキーを使用するには、Windows Media Player を起動してください。

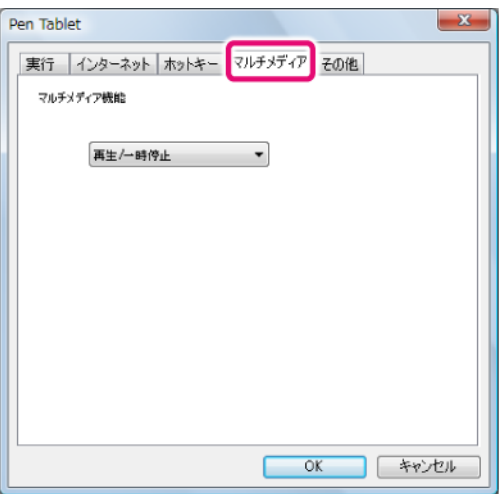

# その他タブ

このタブでは、ホットセルを押した際に、タブレットの作業領域を指定できます。

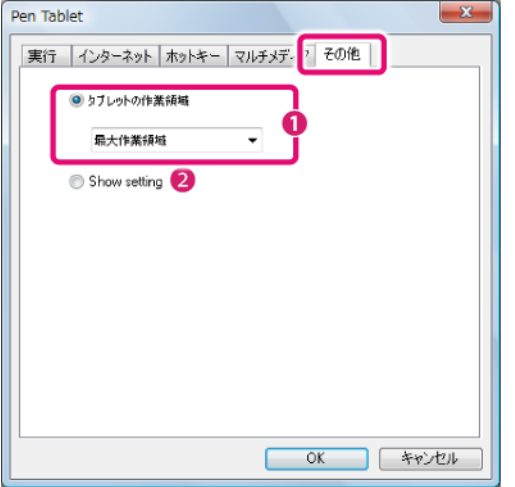

#### ① タブレットの作業領域

プルダウンメニューから、タブレットの作業領域を 指定します。[最大作業領域]は、ワークエリアを最 大サイズに設定します。[画面比率に合わせる]は、 ワークエリアの幅または高さを調整して、ワークエ リアと実際画面の比率を同様に設定します。なお、 ドライバの設定画面が表示されている場合、ホット セルを押しても、設定が反映されません。

### ② Show setting

本製品では、この機能をご使用になれません。

### 筆圧タブ

ドライバの設定画面の[筆圧]タブをクリックして表示される画面です。筆圧感知機能が正しく動作しているかを確認し、 調整を行います。付属のタブレットペンは、ペン先に力を加えることにより、太い線や細い線を描くことができます。

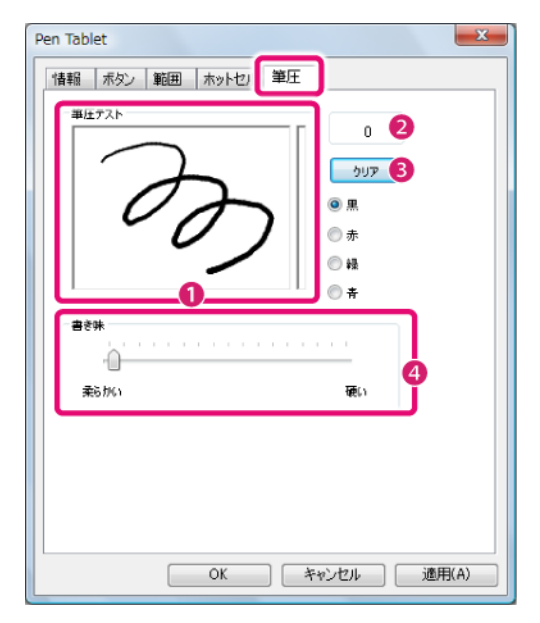

#### ① 筆圧テスト

ここに描画することで、ペンの筆圧を試せます。弱 い力で線を描くと、細い線で描画されます。より強 い力で描くと、太い線で描画されます。また、描画 色も選択できます。なお、ペン先に加えられている 圧力は右側のバロメータに表示されます。

#### ② 圧力レベル

[筆圧テスト]に線などを描画した際の圧力レベルを、 数値で表示します。

#### ③ クリア

[筆圧テスト]に描いた線を消します。

#### ④ 書き味

マウスの代わりに、ペン先で選択などの操作をする 場合の筆圧を調整できます。弱い力で押した際に、 この機能を使用したい場合は、スライダを[柔らか い]の方に移動してください。また、強い力で押した 際に、この機能を使用したい場合は、スライダを[硬 い]の方に移動してください。このスライダは、強い 力で線を描いたときに、より太い線を描画する機能 とは、全く関係ありませんので、ご注意ください。

### **Mac OS X** をお使いの場合

#### Mac OS X でドライバの設定画面を表示する方法について説明します。設定方法については、『Windows [をお使いの場合](#page-5-0)』を参考に してください。

# お読みください

本製品を Mac OS X でご使用になられる場合、動作保証をしておりません。ユーザーサポート対象外となりますので、ご了承のう えご使用ください。

- 1. デスクトップの Dock から[アプリケーション]をクリックします。
- 2. [アプリケーション]フォルダから、[PenTabletSetting]フォルダを開き、[TabletSetting]をダブルクリックします。

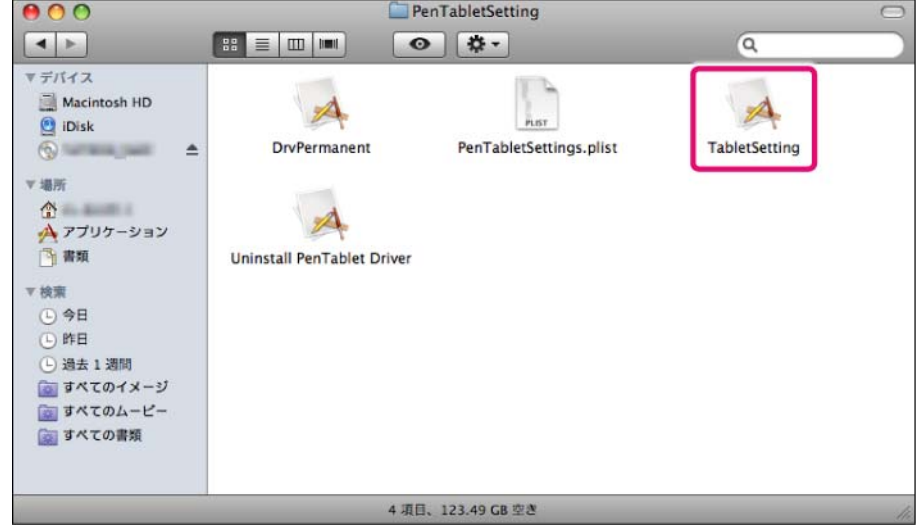

ドライバの設定画面が表示されます。

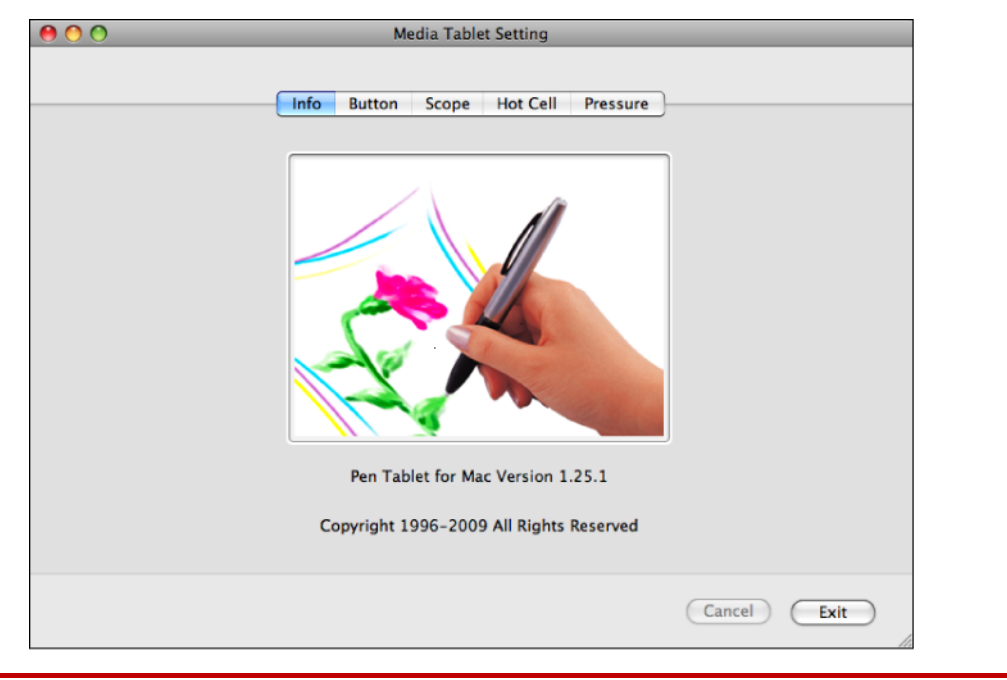

# お読みください

Mac OS X のドライバ設定画面は、各設定項目が英語で表示されます。日本語の表示はありません。ご注意ください。

# ドライバのアンインストール

タブレットを使用しなくなったため、ドライバを削除したいとき、アンインストールを行います。

**Windows** をお使いの場合

Windows をお使いの場合は、次の方法でドライバをアンインストールします。

### 注意

ドライバのアンインストールは、Windows の再起動が必要になります。データなどのバックアップを行ってから、アンインストー ルを開始してください。

- 1. Windows の[スタート]ボタン→[すべてのプログラム]または[プログラム]→[XP-Pen]→[アンインストール]の順にク リックします。
- 2. アンインストール画面が表示されたら、[OK]ボタンをクリックします。

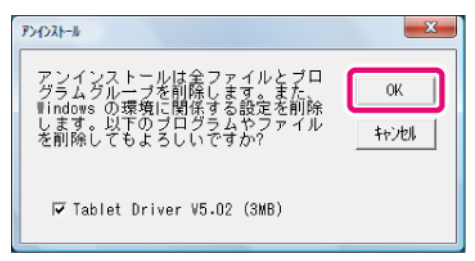

3. 再起動を確認するメッセージが表示されたら、[OK]ボタンをクリックし、パソコンを再起動します。

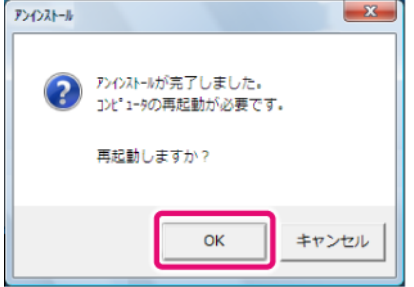

これで、ドライバのアンインストールが完了です。

## **Mac OS X** をお使いの場合

Mac OS X をお使いの場合は、次の方法でドライバをアンインストールします。

- 1. デスクトップの Dock から[アプリケーション]をクリックします。
- 2. [アプリケーション]フォルダから、[PenTabletSetting]フォルダを開き、[Uninstall PenTablet Driver]をダブルク リックします。

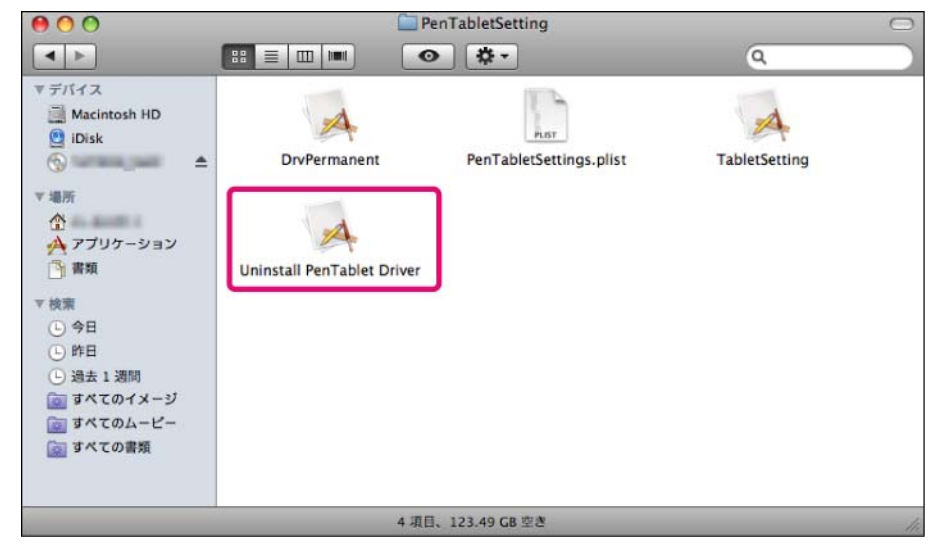

3. アンインストール画面が表示されたら、画面の指示に従って、アンインストールを行います。

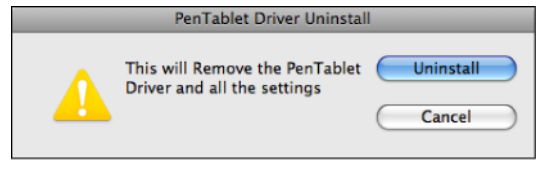

これで、ドライバのアンインストールが完了です。